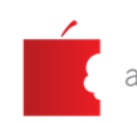

# **TEHNIČKE UPUTE ZA POSTUPAK REAKREDITACIJE VISOKIH UČILIŠTA U VIRTUALNOM OKRUŽENJU**

Zagreb, rujan 2020. godine

## **UVOD**

1

Ograničenja uzrokovana pandemijom virusa SARS-CoV-2 dovela su do potrebe za prilagodbom načina provođenja svih postupaka vanjskih vrednovanja Agencije za znanost i visoko obrazovanje (dalje u tekstu: AZVO). Ovaj dokument donesen je u skladu s Odlukom Akreditacijskog savjeta AZVO-a<sup>1</sup> o načinu provođenja postupaka vanjskoga vrednovanja za vrijeme trajanja epidemije bolesti COVID-19 uzrokovane virusom SARS-CoV-2, uzimajući u obzir Izjavu ENQA-e o vanjskom osiguravanju kvalitete u vrijeme COVID-19<sup>2</sup> te dobru praksu drugih agencija za osiguravanje kvalitete koje su također prilagodile svoje postupke vanjskih vrednovanja trenutnoj situaciji.

AZVO će poduzeti sve potrebne mjere kako bi se privremenom primjenom ovako prilagođenog modela reakreditacije u skladu s trenutnom epidemiološkom situacijom osigurala pouzdanost i relevantnost rezultata i ishoda na jednak način kao i primjenom klasičnog modela.

I dalje ostaje na snazi te se primjenjuje Postupak reakreditacije visokih učilišta od 17. srpnja 2019. godine, a svrha je ovog dokumenta pružiti dodatne upute za rad stručnim povjerenstvima, visokim učilištima i ostalim dionicima u postupku reakreditacije koje zahtijeva virtualno okruženje.

Za provedbu virtualne reakreditacije koristit će se aplikacija Zoom Meetings, kroz koju je omogućeno i prevođenje s hrvatskog na engleski jezik u slučaju potre

<sup>1</sup> Agencija za znanost i visoko obrazovanje donijela je Odluku o načinu provođenja postupaka vanjskog vrednovanja za vrijeme trajanja epidemije bolesti COVID-19 uzrokovane virusom SARS-CoV-2 koja ja na snagu stupila 5. rujna 2020. godine usvajanjem Akreditacijskog savjeta, a primjenjivat će se do opoziva. Odluka je dostupna na poveznici

[https://www.azvo.hr/images/stories/novosti/Odluku\\_o\\_na%C4%8Dinu\\_provo%C4%91enja\\_postupaka\\_vanjsk](https://www.azvo.hr/images/stories/novosti/Odluku_o_na%C4%8Dinu_provo%C4%91enja_postupaka_vanjskog_vrednovanja_za_vrijeme_trajanja_epidemije_bolesti_COVID-19_uzrokovane_virusom_SARS-CoV-2.pdf) og vrednovanja za vrijeme trajanja epidemije bolesti COVID-19 uzrokovane virusom SARS-CoV-2.pdf.

<sup>2</sup> Europska udruga za osiguravanje kvalitete u visokom obrazovanju (*ENQA*) objavila je 5. svibnja 2020. Izjavu o pandemiji COVID-19 (*ENQA statement on COVID-19 pandemic*) u kojoj je istaknuto da niti jedna agencija neće ugroziti svoju usklađenost sa Standardima i smjernicama za osiguravanje kvalitete na Europskom prostoru visokog obrazovanja (ESG) ako prilagodi svoje procedure novonastalim okolnostima; odgoda postupaka vrednovanja ili prelazak na mrežne procese u ovoj situaciji u potpunosti je dopuštena ESG-om, a ENQA potiče svoje članove da u tom pogledu zajamče fleksibilnost visokim učilištima. Izjava ENQA-e dostupna je na poveznici [https://enqa.eu/index.php/home/enqa-statement-on-covid-19-pandemic/.](https://enqa.eu/index.php/home/enqa-statement-on-covid-19-pandemic/)

## SADRŽAJ

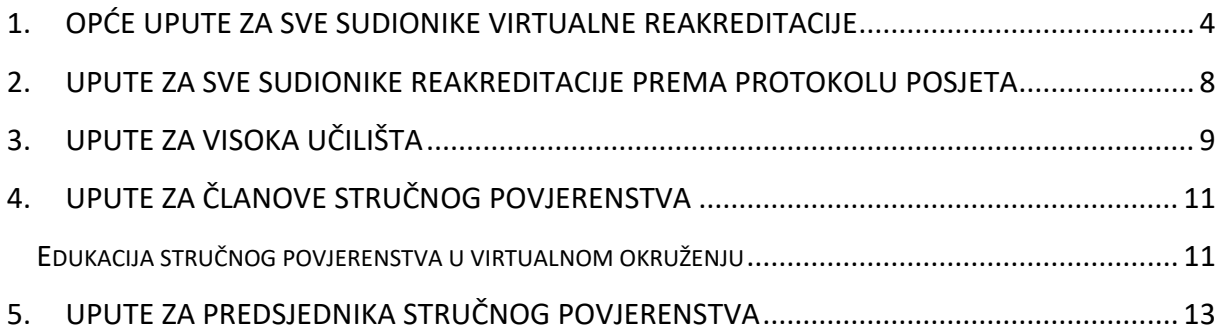

## <span id="page-3-0"></span>**1. Opće upute za sve sudionike virtualne reakreditacije**

Napomena: Sve tehničke smjernice navedene u nastavku odnose se na platformu ZOOM.

• Za pristup Zoom sastanku koristite direktnu poveznicu koja vam je dostavljena u pozivu na sastanak. Klikom na poveznicu bit će vam ponuđena opcija pokretanja sastanka u programu Zoom Meetings (slika 1.). Ako već imate instaliran program na vašem računalu kliknite na "Open Zoom Meetings". Ako nemate instalirani program molimo vas da kliknete na "Download and run Zoom" te instalirate i pokrenete Zoom Meetings program.

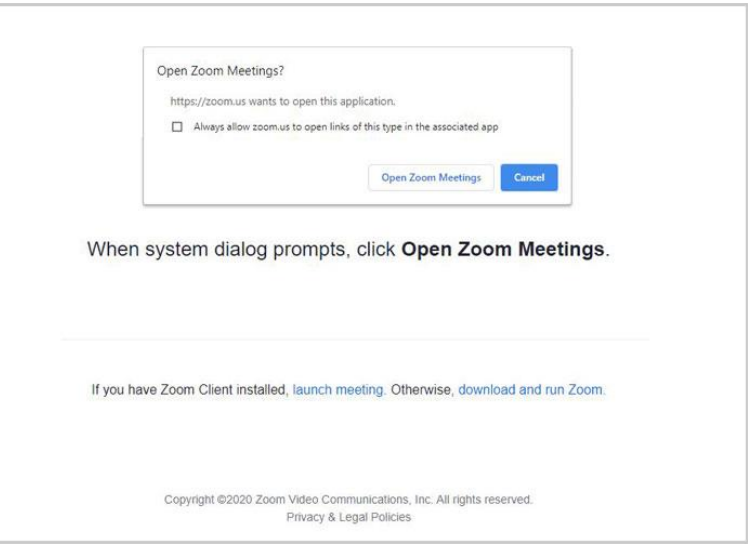

Slika 1.

• Nakon što ste uspješno instalirali i pokrenuli program Zoom Meetings otvorit će vam se sljedeći prozor (slika 2.). Ovdje je dovoljno kliknuti na "Join a Meeting"

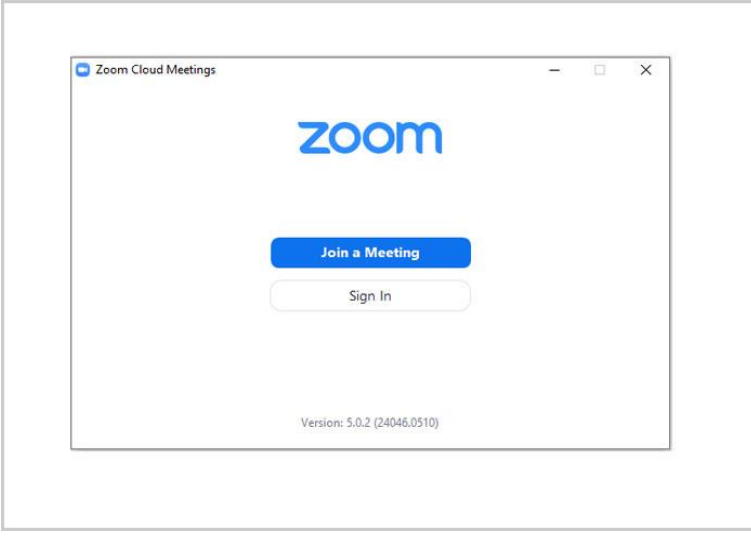

Slika 2.

• Nakon što odaberete opciju "Join a Meeting " otvorit će vam se sljedeći prozor (slika 3.). Ovdje je potrebno unijeti 9-11 znamenkasti broj ili direktnu poveznicu koja vam je dostavljena u pozivu na sastanak. U ovom prozoru također trebate unijeti svoje puno ime i prezime jer će sastanku moći pristupiti samo osobe sa službenog popisa sudionika, koje će dostaviti visoko učilište prije početka vrednovanja.

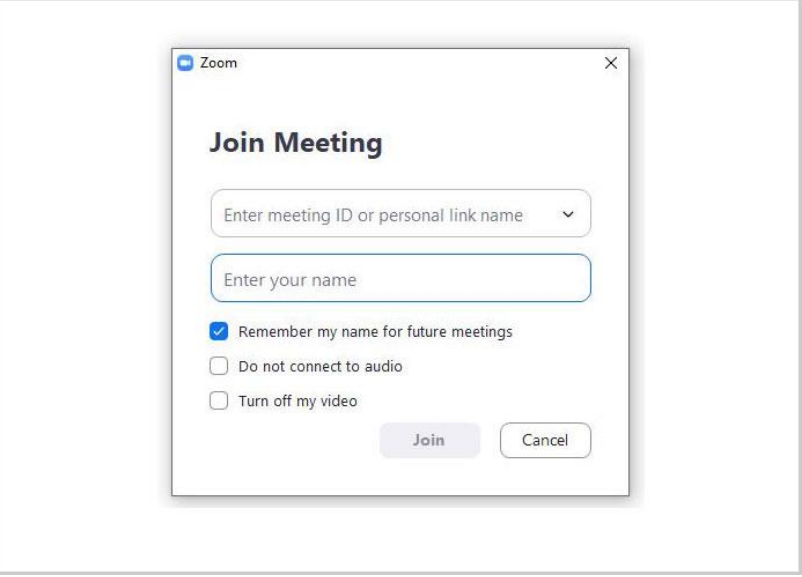

Slika 3.

• Ako pokušavate započeti sastanak prije nego što ga je započeo domaćin sastanka prikazat će vam se sljedeći prozor (slika 4.). U tom slučaju potrebno je pričekati da domaćin započne sastanak.

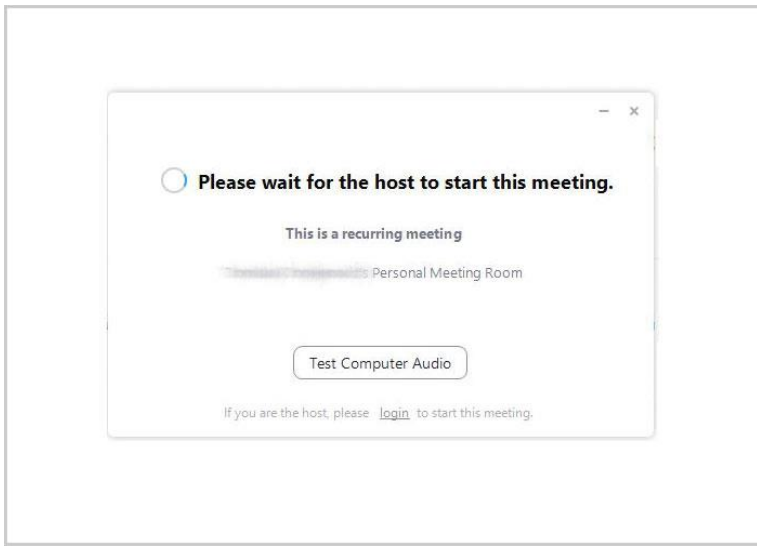

Slika 4.

• Ako je domaćin sastanka započeo sastanak prikazat će vam se sljedeći prozori potrebno je pričekati da vam domaćin sastanka odobri ulazak na sastanak (slika 5.).

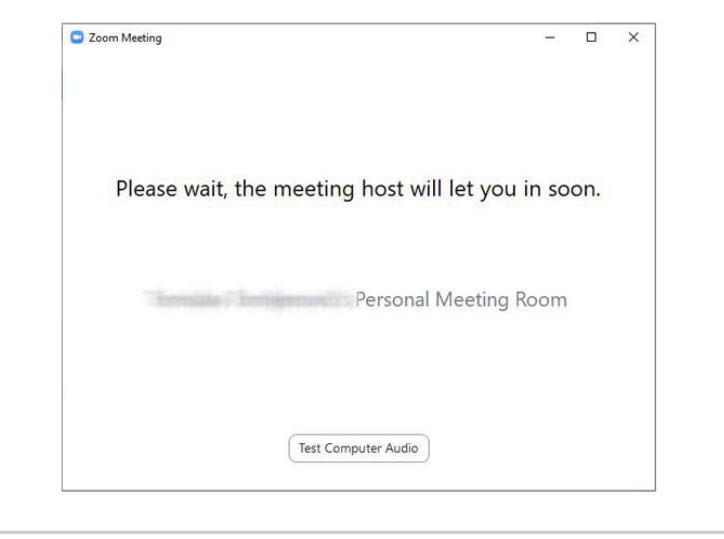

Slika 5.

• Nakon što ste se uspješno prijavili na sastanak otvorit će vam se prozor (slika 6.) u kojem će se odvijati sastanak.

U lijevom kutu prozora možete pronaći opcije za pokretanje/gašenje mikrofona i za pokretanje/gašenje kamere. Preporučuje se da mikrofon bude na "Mute" opciji dok nemate potrebu za konverzacijom. Centralni dio nudi opcije za prikaz sudionika, za "chat" odnosno razmjenu tekstualnih poruka sa sudionicima i opciju za dijeljenje vašeg ekrana. U desnom uglu ekrana pronaći ćete opciju za podizanje ruke ako se u toku sastanka želite javiti i iznijeti svoju misao. Detaljnije upute za korištenje aplikacije moguće je pronaći na sljedećoj poveznici <https://support.zoom.us/>

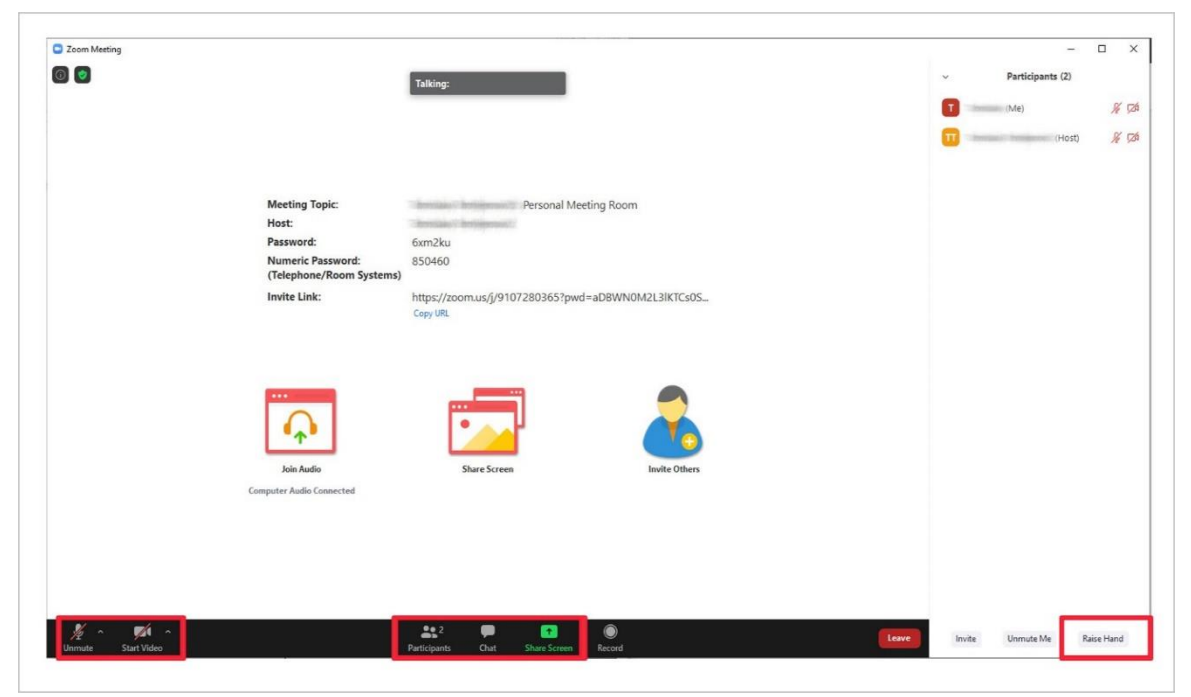

Slika 6.

• Nakon što završi dio sastanka u kojem ste sudjelovali prema protokolu molimo vas da napustite sastanak koristeći opciju "Leave" u desnom kutu izbornika kao što je prikazano na sljedećoj slici (slika 7.). Domaćin sastanka također ima opciju isključiti vas sa sastanka ako uoči da niste predviđeni protokolom.

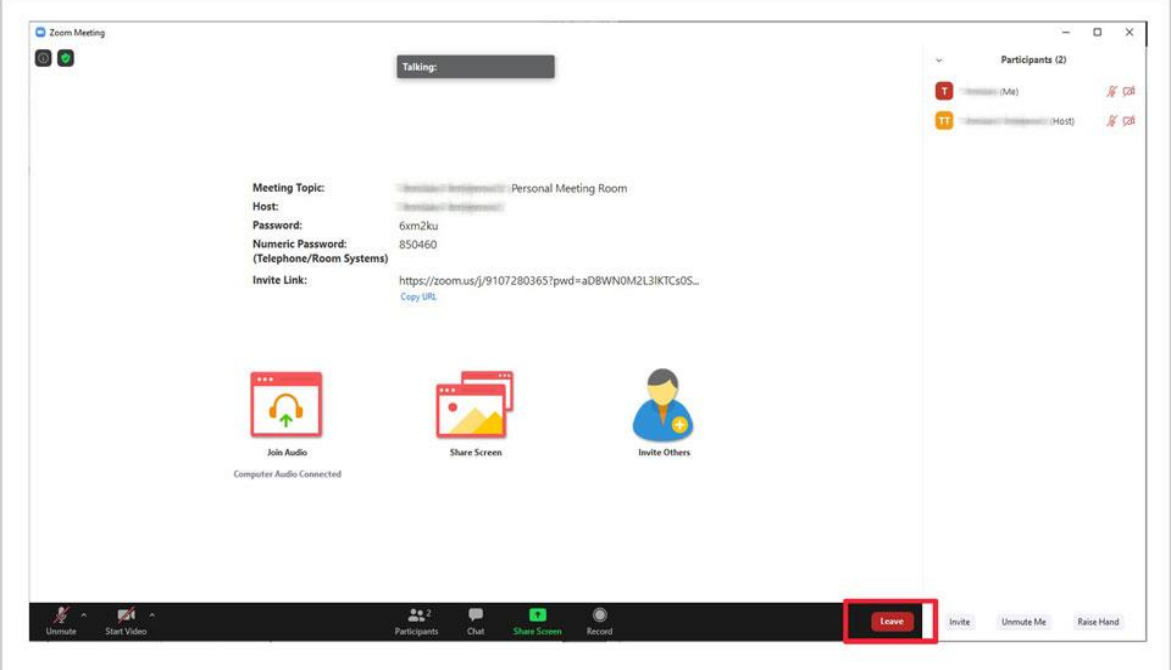

Slika 7.

## **VAŽNO** • Prijavite se punim imenom i prezimenom • Utišajte (*mute*) mikrofon • Uključite kameru • Testirajte opremu prije sastanaka • Moguća su odstupanja u rasporedu predviđenih sastanaka. **Zabranjeno** je snimanje svih virtualnih sastanaka predviđenih protokolom, kao i dijeljenje poveznice – poziva (*link*) za uključenje na virtualne sastanke osobama koje nisu predviđene za sudjelovanje u postupku te prisustvo tijekom sastanaka nepozvanim osobama, bilo u virtualnom prostoru održavanja reakreditacije, bilo u prostoriji u kojoj su fizički prisutni pozvani sudionici virtualne akreditacije.

## <span id="page-7-0"></span>**2. Upute za sve sudionike reakreditacije prema protokolu posjeta**

#### **Prije sastanka u okviru virtualne reakreditacije**

- Prije uključenja na aplikaciju Zoom potrebno je pročitati *Opće upute za sve sudionike virtualne reakreditacije.*
- U slučaju tehničkih problema pri povezivanju na Zoom aplikaciju potrebno je kontaktirati osobu s visokog učilišta zaduženu za tehničke poslove, odnosno AZVO koordinatora. Njihove kontakte visoko učilište dužno je prethodno dostaviti svim sudionicima sastanaka.

## **Za vrijeme sastanka u okviru virtualne reakreditacije**

- Potrebno je pratiti Opće upute koji se odnose na upotrebu mikrofona i funkcije "podizanje ruke".
- Ako dođe do tehničkih problema tijekom sastanka potrebno je na to ukazati putem funkcije "*chat*", što je objašnjeno u Općim uputama.
- Nakon dobivene riječi od strane moderatora sastanka, potrebno je predstaviti se članovima povjerenstva.
- Govoriti treba jasno, sažeto, a u slučaju da govorite na hrvatskom jeziku to treba unaprijed najaviti i govoriti polako, radi prevođenja.

#### **Nakon sastanka u okviru virtualne reakreditacije**

- Pratiti Opće upute u dijelu "nakon završetka sastanka"
- U slučaju da se sudionici sastanka nakon završetka sami ne odjave i ne izađu sa sastanka, to će za njih učiniti AZVO koordinator.

## **Radni jezik tijekom reakreditacije u virtualnom okruženju**

- Osim u slučaju kada cijelo povjerenstvo razumije i govori hrvatski, cijelo povjerenstvo pitanja postavlja na engleskom jeziku.
- Dionike visokog učilišta koji će nazočiti sastancima molimo da unaprijed odluče hoće li svoje odgovore dati na engleskom ili hrvatskom jeziku. Ako je moguće, o tome neka unaprijed obavijeste koordinatora AZVO-a prije sastanaka.
- Tijekom sastanaka sudionike koji svoj odgovor žele dati na hrvatskom jeziku molimo da dignu ruku i to naglase prije nego krenu sa svojim odgovorom te da govore glasnije, sporije i razgovjetnije (lica okrenutog kameri).

## <span id="page-8-0"></span>**3. Upute za visoka učilišta**

- Uz koordinatora, visoko učilište imenovat će osobu za tehničke poslove, koja će zajedno s AZVO koordinatorom i djelatnikom iz Odjela za informatičke poslove AZVO-a, prije i tijekom reakreditacije, koordinirati tehničke detalje i potencijalne tehničke probleme.
- Kontakte osobe s visokog učilišta zadužene za tehničke poslove visoko je učilište dužno prethodno dostaviti svim sudionicima sastanaka.
- Prije postupka virtualne reakreditacije imenovana osoba za tehničke poslove s visokog učilišta sudjeluje u testnom povezivanju putem aplikacije Zoom s AZVO koordinatorom i djelatnikom iz Odjela za informatičke poslove AZVO-a.
- Potrebno je osigurati odgovarajući prostor za održavanje preliminarnog posjeta članova stručnog povjerenstva tako da se poštuju sve epidemiološke mjere (osiguranje odgovarajuće veličine prostora kako bi se osigurao propisani razmak te čišćenje i dezinfekcija prostora u kojem boravi stručno povjerenstvo).
- Tijekom preliminarnoga sastanka na visokom učilištu raspored sjedenja treba biti takav da su dionici visokog učilišta okrenuti licem kameri, ako sudionici sjede u istoj prostoriji.
- Potrebno je osigurati odgovarajuću opremu prilikom održavanja sastanaka na preliminarnom posjetu kako bi članovi stručnog povjerenstva koji nisu fizički prisutni mogli sudjelovati na sastanku putem videoveze (*online*).
- Visoko učilište treba omogućiti dionicima koji ne mogu biti fizički prisutni na sastanku s članovima stručnog povjerenstva uključenje i sudjelovanje na sastancima putem videoveze (*online*).
- Visoko učilište izrađuje video zapis prostora i opreme koji se spominju u elaboratu (učionice, laboratoriji, knjižnica, radilišta, IT učionica, studentska referada i sl.) te ga dostavlja AZVO koordinatoru najkasnije dva tjedna prije posjeta članova stručnog povjerenstva visokom učilištu. Video zapis mora biti u formatu pogodnom za digitalnu distribuciju (mp4, avi, mpeg, mov, wmv i sl.), mora imati naznačen datum snimanja te sadržavati točnu naznaku prostora/opreme. Trajanje video zapisa je od 5 do 10 minuta i dostavlja se zajedno s ostalim dokazima (*OneDrive*).
- AZVO koordinator poslat će visokom učilištu poveznicu (*link*) na dijeljenu mapu preko alata *OneDrive* na koju visoko učilište stavlja dokumente kojima regulira svoje aktivnosti, kao sto su pravilnici, osnivački akti, zapisnici odbora za kvalitetu, odluke, sporazumi, izvješća, analize, ugovori o suradnji s drugim institucijama, **silabuse s ishodima učenja** i ostale dokumente, odnosno dokaze na koje se poziva u Samoanalizi. Ako je moguće, visoko učilište putem *OneDrive* platforme, dostavit će i primjere ispita studenata, seminarske radove, diplomske i završne radove studenata, kao i primjere svjedodžbi, diploma i dopunskih isprava o studiju.
- Na zahtjev koordinatora AZVO-a visoko će učilište putem *OneDriv*e platforme dostaviti i dodatne materijale, odnosno dokaze koji su inače dostupni članovima stručnog povjerenstva tijekom posjeta, a koje zatraže u tijeku postupka.
- Potrebno je upoznati sve dionike koji sudjeluju u virtualnoj reakreditaciji s načinom korištenja programa Zoom i provjeriti imaju li osigurane tehničke uvjete za sudjelovanje.
- Visoko učilište treba osigurati da sastancima s članovima stručnog povjerenstva koji se održavaju putem videoveze (*online*) prisustvuju dionici čija je nazočnost potrebna za sastanak.
- Visoko učilište dužno je unaprijed upozoriti sve sudionike na moguća odstupanja u rasporedu.
- Nakon što visoko učilište usuglasi protokol posjeta/sastanaka s AZVO koordinatorom, dostavlja AZVO koordinatoru popis sudionika za svaki pojedini sastanak s naznačenim imenom i prezimenom (prema abecednom redu) i funkcijom sudionika, maksimalno 20 po sastanku.
- Sudionicima sastanaka potrebno je unaprijed dati kontakt imenovane osobe za tehničke poslove s visokog učilišta kao i kontakt AZVO koordinatora za slučaj tehničkih problema pri uključivanju na aplikaciju Zoom.
- Zbog specifičnosti *virtualne re*akreditacije, preporučuje se izbjegavanje pozdravnog govora te se predlaže kratko predstavljanje sudionika (ime, prezime i funkcija).

## <span id="page-10-0"></span>**4. Upute za članove stručnog povjerenstva**

### <span id="page-10-1"></span>**Edukacija stručnog povjerenstva u virtualnom okruženju**

S obzirom na novonastalu situaciju, uloga članova stručnog povjerenstva i predsjednika povjerenstva neće se promijeniti. Međutim, virtualni sastanci stvaraju različite situacije koje zahtijevaju pristup prilagođen virtualnom okruženju.

#### **Prije sastanka u okviru virtualne edukacije**

- Prije uključenja na aplikaciju Zoom potrebno je pročitati **Opće upute za sve sudionike virtualne reakreditacije.**
- AZVO koordinator tjedan dana prije edukacije članovima stručnog povjerenstva šalje protokol posjeta, PP prezentaciju i poveznicu - *link* na ZOOM edukaciju.
- Članovi stručnog povjerenstva dužni su se na vrijeme prijaviti u sastanak putem dostavljene poveznice.
- Članovi stručnog povjerenstva, prije početka edukacije, trebaju pročitati svu potrebnu dokumentaciju koju im je dostavio AZVO koordinator te sastaviti listu s otvorenim pitanjima za dionike s kojima će se susresti u virtualnom okruženju.
- Lista otvorenih pitanja sastavlja se prema Standardima za vrednovanje kvalitete na temelju ukupne dokumentacije (samoanaliza i dokazi) koju je visoko učilište dostavilo Agenciji.
- Lista pitanja šalje se AZVO koordinatoru prije edukacije, koji je prosljeđuje ostalim članovima povjerenstva.
- U slučaju nejasnoća te ako smatra da je potrebno, svaki član stručnog povjerenstva može zatražiti individualni (po potrebi virtualni) sastanak s AZVO koordinatorom prije službene edukacije.
- Predsjednik povjerenstva vodi računa o tome da su svi članovi suglasni oko saznanja dobivenih iz proučene dokumentacije i video zapisa.

## **Za vrijeme virtualne edukacije**

**.** 

- Svi članovi moraju voditi bilješke za vrijeme virtualne reakreditacije.
- U slučaju tehničkih poteškoća, npr. problema s internet vezom, član stručnog povjerenstva telefonom/porukom javlja se AZVO koordinatoru. AZVO koordinator mora imati unaprijed pripremljene brojeve mobitela svih članova stručnog povjerenstva.
- U slučaju da se problemi s povezivanjem ne mogu riješiti, edukacija se održava putem sekundarnog/rezervnog kanala komunikacije odnosno putem WhatsApp aplikacije *audioonly* ili *video group call* (maksimalno može sudjelovati 8 osoba).<sup>3</sup>
- Imenuje se **moderator i zamjenik moderatora (tzv.** *back-up***)** za svaki sastanak odnosno temu.

<sup>3</sup> Opcija izrade grupe putem WhatsApp aplikacije također postoji u slučaju tehničkih poteškoća usred održavanja edukacije ili reakreditacije.

• Zamjenik moderatora preuzima moderiranje sastanka ako se pojave tehničke poteškoće kod glavnog moderatora.

## **Nakon virtualne edukacije**

• Nakon održane službene edukacije stručnog povjerenstva, ako postoje još neke nejasnoće, članovi povjerenstva mogu zatražiti i dodatni sastanak s AZVO koordinatorom.

## <span id="page-12-0"></span>**5. Upute za predsjednika stručnog povjerenstva**

Uloga predsjednika povjerenstva ostala je ista, ali virtualni sastanci stvaraju različite situacije koje zahtijevaju prilagođen pristup.

### **Za vrijeme virtualne reakreditacije**

- Predsjednik povjerenstva otvara i zatvara svaki sastanak. Prije početka svakog sastanka (nakon što pozdravi i predstavi članove stručnog povjerenstva) pojašnjava koja je tema sastanka.
- Nakon otvaranja sastanka predsjednik povjerenstva daje riječ moderatoru pojedinog sastanka.
- Prije završetka svakog sastanka predsjednik povjerenstva i/ili moderator mora dati riječ/pitati ostale članove povjerenstva imaju li još pitanja za pojedinu grupu dionika.
- Prije svakog sastanka (za vrijeme pauze) predsjednik povjerenstva provjerava s moderatorom i ostalim članovima stručnog povjerenstva jesu li sva prethodno definirana otvorena pitanja odgovorena.
- Predsjednik stručnog povjerenstva ili moderator mogu zatražiti od pojedinog sudionika odgovor na pojedina pitanja.
- Osigurati na kraju svakog sastanka vrijeme za završne komentare sudionika.

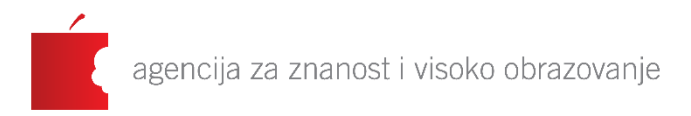

### **Agencija za znanost i visoko obrazovanje** Donje Svetice 38 10 000 Zagreb Republika Hrvatska

#### [www.azvo.hr](http://www.azvo.hr/)

[akteditacija-visoko@azvo.hr](mailto:akteditacija-visoko@azvo.hr)